## MIGRATING PROJECTS FROM PREMIERE TO PROTOOLS

Although Premiere is very good at editing video, it is not built from the ground up as audio software. Adobe Audition does its best to remedy this limitation, but you'll find migrating your Premiere timeline to Pro Tools will offer you the best possible tools for

editing and mixing your film. It worth the extra step!

 To prepare your Premier project for Pro Tools, start by organizing whatever sound work you've already done into tracks with similar materiel (dialog, music, sound fx). Make sure there is nothing downstream that you don't want included. The AAF ignores IN and OUT points and exports your entire timeline.

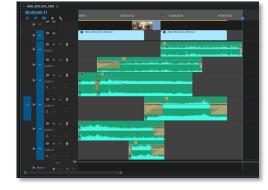

2. From your final master sequence, export an .AAF file. ENABLE Breakout to Mono and select EMBED for the audio files. Note that there is a 2GB limitation to the embed function, otherwise you'll need to export "separate files" for the audio and make sure they travel with your AAF file. Deselect MIXDOWN VIDEO. It's advised to make your reference video separately, next step.

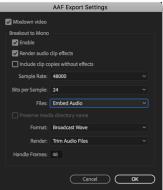

- 3. Export a ProRes LT 1080p QuickTime file from this same sequence. Include audio with this export (it will be useful later an extra sync check)
- Open up the .AAF file in Pro Tools and name your session.

\*Make sure to set LOCATION to your external drive. ProTools will create a session folder wherever you point it.

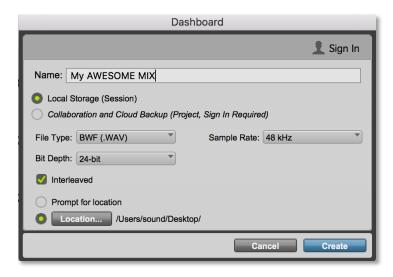

- Set your session import data.
  OPTION-CLICK "New Track" to import all tracks. Click on IMPORT CLIP GAIN and IMPORT VOLUME AUTOMATION to bring is previous mix work done in Premiere, etc.
- 6. ProTools will begin locating and importing audio into your session.

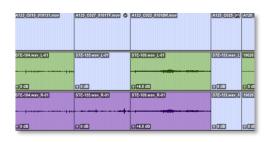

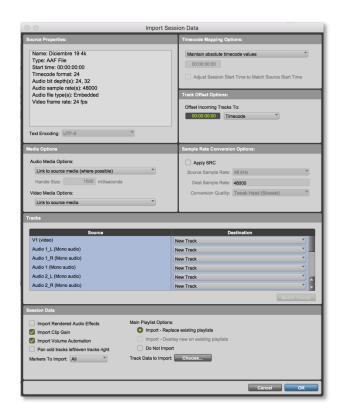

7. After opening your session, you may notice that all your stereo files have been split into two mono tracks. This is an artifact of AAF transfer between certain platforms. For ease of workflow, you should create new stereo tracks and drop

those clips into the new tracks.

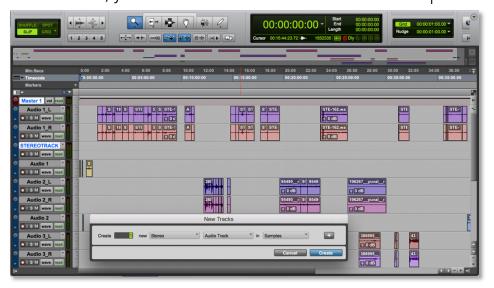

8. It is also best practice to create a master fader (mix bus).

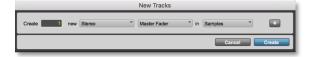

 Go to FILE>IMPORT>VIDEO and locate your ProRes LT reference video. If you don't see your video, make sure you have the window open. WINDOW>VIDEO. If prompted, ENABLE VIDEO ENGINE.

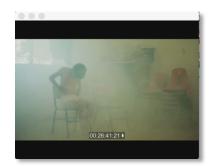

10. After you are happy with your mix, it's time to export (bounce) your mix to a .WAV file. First, set your session IN and OUT point by selecting your video clip.

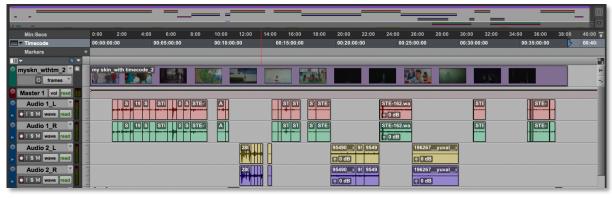

11. Select BOUNCE MIX via the file menu. (BOUNCE QUICKTIME may also be

used if you wish to mix back to your reference video)

- 12. Use the following Bounce settings for a stereo mix.
- 13. You are now ready to deliver your mix back to Premiere or to Resolve.

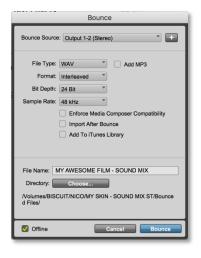